## **Traceis™ Data Exploration Studio Transforming**

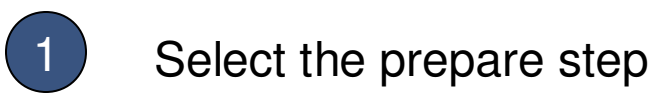

This example uses the baseball hitters dataset. To transform any of the variables, first select the prepare step.

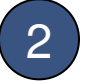

2 Select the transform tab

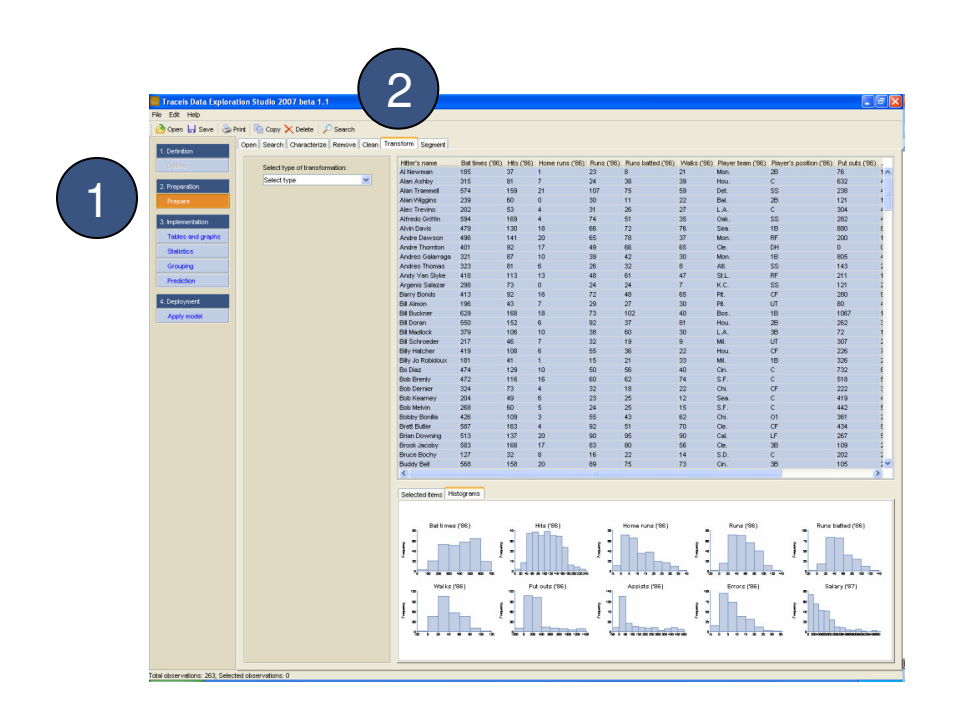

# **MAKING SENSE OF DATA**

## Select the type of transformation

There are a number of options for transforming one or more variables:

- Normalization (new range)
- Normalization (new distribution)
- Value mapping (text-to-numbers)
- Value mapping (dummy variables)
- Discretization (using ranges)
- Discretization (using values)
- Aggregation

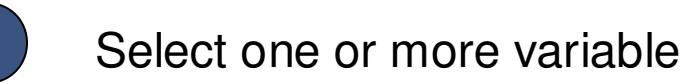

#### If the aggregation transformation is selected, then more than one variable may be selected using ctrl-click or shift-click, otherwise a single variable should be selected.

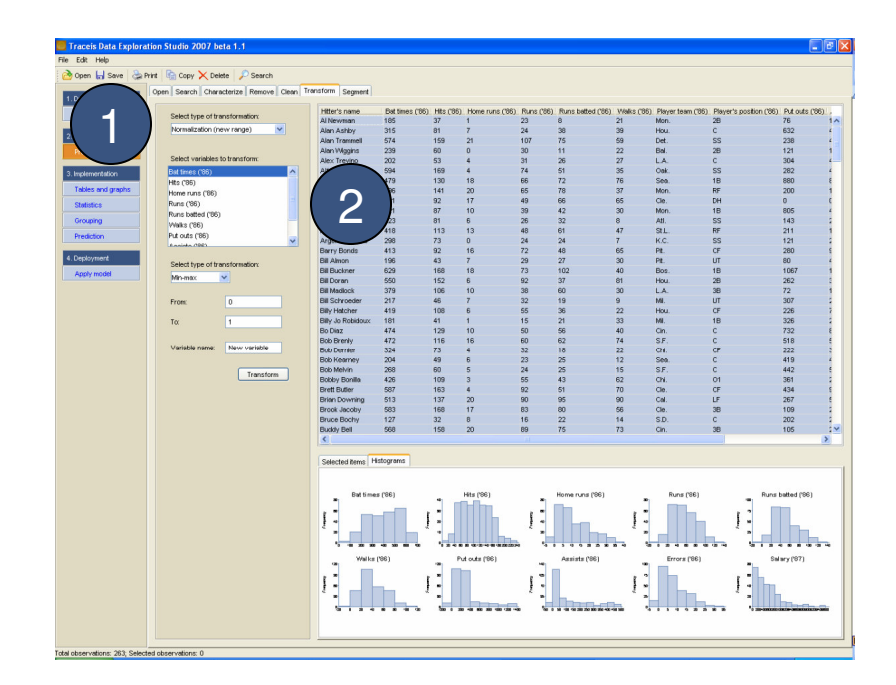

# **MAKING SENSE OF DATA**

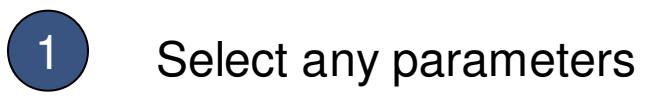

Based on the type of transformation selected and the number of variables selected (in the case of aggregation), a series of options are presented to transform the variable(s).

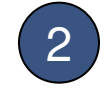

2 Enter the name of the new variable

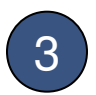

3 Generate the new variable

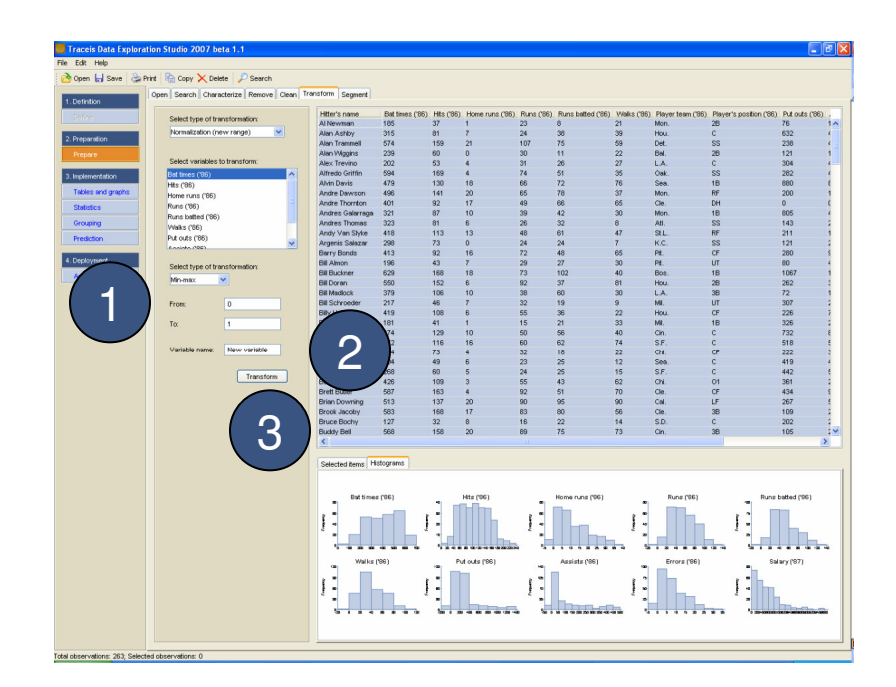